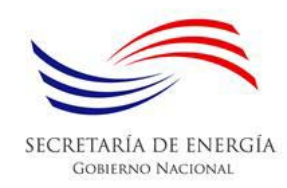

**Programa de Procesamiento de Base de Datos de Facturación Eléctrica Estatal (P2BD\_FactElec)**

#### **OBJETIVO**

Comparar la facturación eléctrica dos (2) meses cualesquiera y generar un archivo de reporte.

#### **ANTECEDENTES**

Con la aprobación de la Ley 69 de 12 de octubre de 2012, las entidades públicas son llamadas a administrar eficientemente sus recursos energéticos. Por ello, relacionado a los consumos eléctricos, se hacía necesario contar con una herramienta que permitiese un análisis preliminar del comportamiento de la utilización de electricidad en cada una de las instituciones.

#### **FUENTE DE INFORMACIÓN**

La Secretaría Nacional de Energía (SNE) solicita mensualmente a las empresas de distribución eléctrica, gasNatural fenosa (gNf) y ENSA, la información relacionada a la facturación eléctrica de las entidades en las que el Estado cubre, parcial o totalmente, los costos de electricidad. Cada una de las empresas de distribución eléctrica envía dicha información con formatos distintos, por lo que la SNE procede a unificarlos en un solo archivo en formato MS Excel, el cual será referido a lo largo de este documento como archivo de facturación mensual estatal y será la fuente de información sobre la cual trabajará el programa.

Este archivo de MS Excel se titula con el formato  $\#H\#H\#H$ , en donde los dígitos antes del quión corresponden al año y aquellos después del guión al mes. El mismo cuenta con dos (2) hojas o pestañas. La primera, llamada RESUMEN, muestra las sumatorias globales de cada uno de los rubros. La segunda, FACT, contiene el detalle de la facturación. A cada fila en esta segunda hoja, a partir de la fila 9, se le denomina línea de facturación. En teoría, cada medidor debe registrar una única línea de facturación, sin embargo, en la práctica se pueden encontrar múltiples líneas de facturación para un medidor dado, por ello, el número de líneas de facturación no es necesariamente igual a números de medidores facturados en el mes.

La primera columna en la pestaña FACT contiene el código de cliente, mediante el cual se identifican las líneas de facturación asociadas a una determinada entidad. Una entidad puede tener más de un código de cliente, pero cada código de cliente está relacionado a una única entidad.

La SNE pondrá a disposición de los Administradores Energéticos (AE) este archivo para el análisis correspondiente.

#### **ACERCA DE** *P2BD\_FactElec*

El Programa de Procesamiento de Base de Datos de Facturación Eléctrica Estatal (P2BD\_FactElec) es una herramienta, concebida por la SNE, para apoyar en el análisis de la data de facturación. Básicamente, el P2BD FactElec realiza la comparación entre dos (2) meses cualesquiera, en donde a uno se denomina el mes de referencia, y al otro, mes de análisis.

Una vez ejecutado el programa, se generará automáticamente un archivo, al cual referiremos como reporte, cuyo nombre tendrá el formato Reporte año-mes-día hora.minuto, que contiene el resultado de la ejecución del programa y estará guardado en la misma carpeta en donde esté el archivo P2BD\_FactElec.

Para ayuda del usuario, en la Figura No. 1 se muestra el flujo generalizado que debe seguirse para ejecutar el programa, es decir, realizar la comparación de dos (2) meses de facturación.

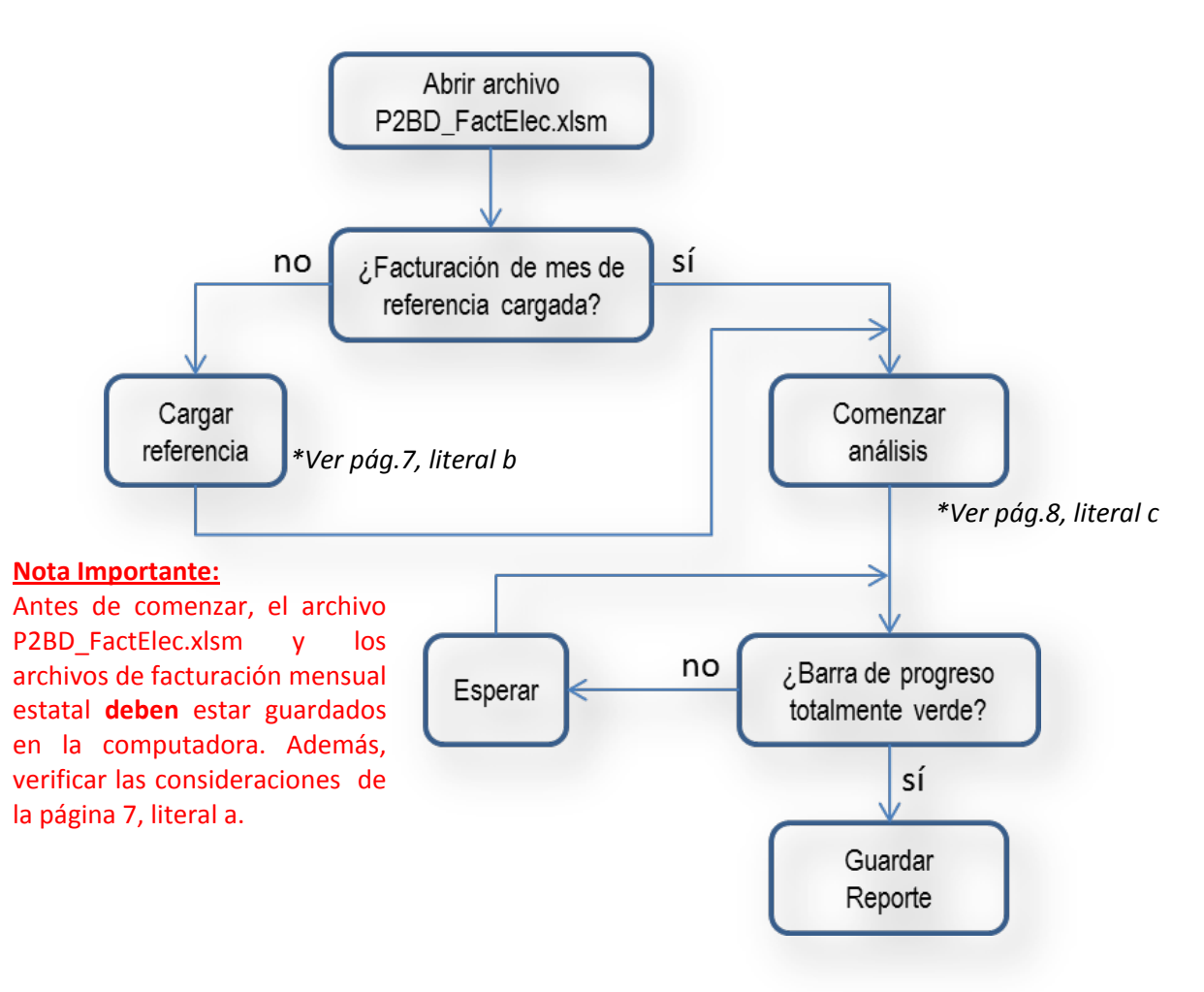

#### **Figura No. 1 - Flujo para la ejecución**

P2BD\_FactElec es un archivo en formato MS Excel habilitado para macros, que cuenta con once (11) hojas o pestañas. El reporte es una copia del archivo P2BD\_FactElec, que se genera al fin de la ejecución y por tanto contiene el resultado del análisis. Seguido la descripción de cada una de las pestañas:

## 1. RESUMEN

Muestra un compendio de información que puede ser utilizado en el análisis y además contiene los botones para la ejecución de las diferentes rutinas. En la sección siguiente de ampliará más en relación con esta pestaña.

# 2. DATA

Contiene las líneas de facturación correspondientes al mes de estudio, para la entidad específica.

### 3. MED-DATA

Lista cada medidor del mes correspondiente al estudio, dando a conocer información sobre la cantidad de veces que dicho medidor aparece registrado, es decir, el número de líneas de facturación asociadas al medidor; además del importe, consumo, demanda, distribuidora.

Si el medidor está presente más de una vez, las cantidades de consumo, importe y demanda corresponde a las sumatoria de cada uno de esos rubros en las líneas de facturación relacionadas al medidor.

En la columna rotulada ¿Nuevo o Viejo?, se marcará con V a aquellos medidores que están también presentes en el mes de referencia, y con N a aquellos medidores nuevos.

En la parte derecha se presenta información adicional correspondiente al mes de estudio.

### 4. REPETIDOS

En esta hoja se visualizan aquellos medidores que registran múltiples líneas de facturación.

### 5. SIN CONSUMO

Muestra las líneas de facturación en las que no registra consumo.

### 6. CON BFP

Muestra las líneas de facturación en las que se registra un bajo factor de potencia.

7. DEMANDA

Los medidores que registren un aumento en la demanda, al comprar el mes del estudio con el mes de referencia, serán listados en esta hoja.

### 8. CON MORA

Presenta las líneas de facturación que registran saldos morosos.

9. REF

Contiene las líneas de facturación correspondientes al mes de referencia, para la entidad específica.

#### 10. MED-REF

Similar a Med-Data, aplicado al mes de referencia.

11. COD

En esta pestaña se ingresan los códigos de control que identifican a la entidad específica.

Sólo las celdas con fondo **amarillo** requieren que el usuario ingrese información. Las celdas de fondo amarillo se encuentran únicamente en las hojas RESUMEN y COD.

#### **AMPLIACIÓN DE LA PESTAÑA RESUMEN**

En la siguiente figura se muestra la pestaña, en la cual se identifican cada uno de los campos que se procederán a describir.

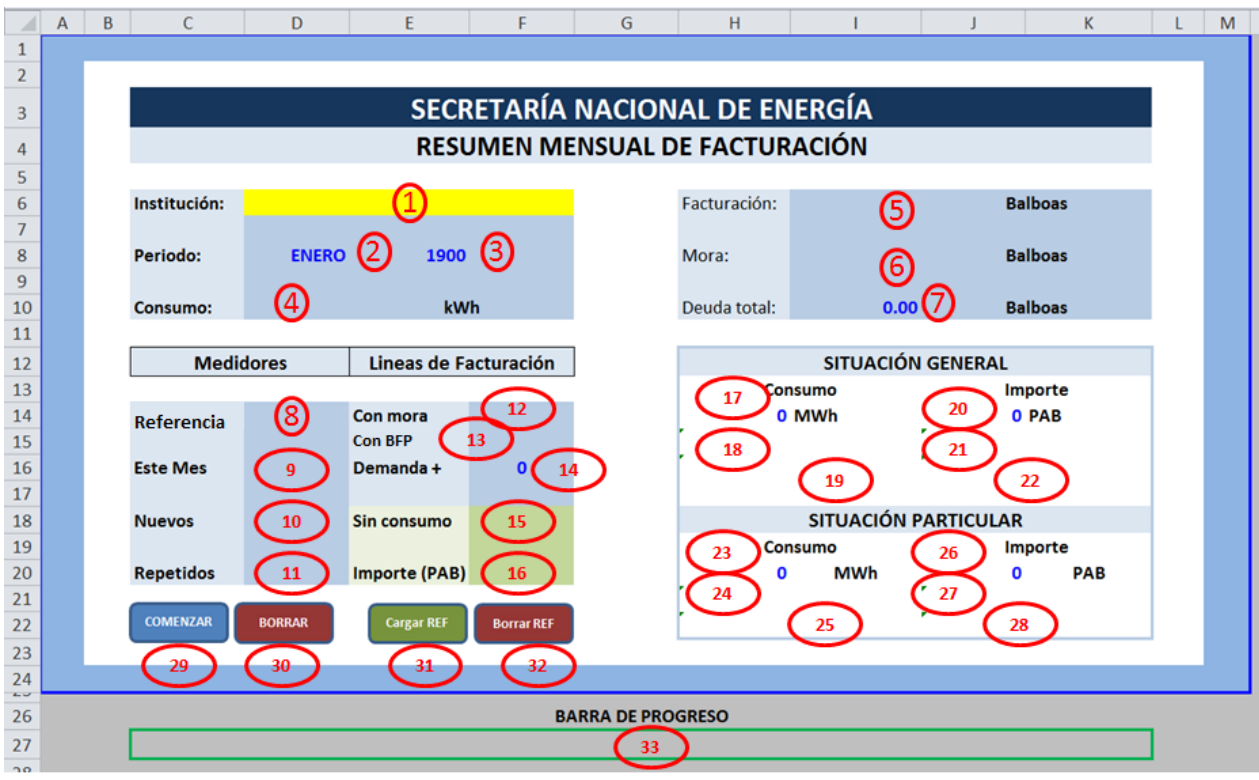

**Figura No. 2 - Hoja RESUMEN**

Seguido se describen los campos:

- 1. El usuario deberá ingresar el nombre de la entidad.
- 2. Mes correspondiente al análisis.
- 3. Año correspondiente al análisis.
- 4. Consumo total de la entidad en el mes de análisis.
- 5. Facturación total de la entidad en el mes de análisis.
- 6. Mora total que registra la entidad en el mes de análisis.
- 7. Deuda total correspondiente al mes de análisis.
- 8. Cantidad de medidores en el mes de referencia.
- 9. Cantidad de medidores en el mes del análisis.
- 10. Cantidad de medidores presentes en el mes de análisis que no existían en el mes de referencia.
- 11. Cantidad de medidores en el mes de análisis con más de una línea de facturación.
- 12. Cantidad de líneas de facturación en el mes de análisis que registran mora.
- 13. Cantidad de líneas de facturación que reportan un bajo factor de potencia.
- 14. Cantidad de líneas de facturación en el mes de análisis que registran un aumento en la demanda en comparación con el mes de referencia.
- 15. Cantidad de líneas de facturación en el mes de análisis que no registran consumo.
- 16. Total de importe generado por las líneas de facturación que no se registran consumo en el mes de análisis.
- 17. Diferencia entre el consumo total registrado en el mes de análisis y el consumo total en el mes de referencia.
- 18. Porcentaje de cambio que representa la diferencia calculada en el punto 17.
- 19. Descripción de si hubo aumento, disminución o no variación entre el consumo total registrado en el mes de análisis en comparación con el mes de referencia.
- 20. Diferencia entre el importe total registrado en el mes de análisis y el importe total en el mes de referencia.
- 21. Porcentaje de cambio que representa la diferencia calculada en el punto 20.
- 22. Descripción de si hubo aumento, disminución o no variación entre el importe total registrado en el mes de análisis en comparación con el mes de referencia.
- 23. Diferencia entre el consumo registrado por los medidores del mes de análisis que existían en el mes de referencia y el consumo de dichos medidores en el mes de referencia.
- 24. Porcentaje de cambio que representa la diferencia calculada en el punto 23.
- 25. Descripción de si hubo aumento, disminución o no variación entre el consumo registrado en el mes de análisis en comparación con el mes de referencia para los medidores que aparecen en ambos meses.
- 26. Diferencia entre el importe registrado en el mes de análisis y el importe en el mes de referencia, únicamente para los medidores que aparecen en ambos meses.
- 27. Porcentaje de cambio que representa la diferencia calculada en el punto 26.
- 28. Descripción de si hubo aumento, disminución o no variación entre el importe registrado en el mes de análisis en comparación con el mes de referencia, únicamente para los medidores que aparecen en ambos meses.
- 29. Botón para dar comienzo al procesamiento del mes de análisis.
- 30. Botón para borrar lo relacionado al procesamiento del mes de análisis.
- 31. Botón para dar comienzo a la carga del mes de referencia.
- 32. Botón para borrar lo relacionado al mes de referencia.
- 33. Barra de progreso, al estar totalmente rellena con verde, significa que ha terminado el proceso.

#### **DESCRIPCIÓN DE LAS COLUMNAS DE LAS HOJAS: DATA, REPETIDOS, SIN CONSUMO, CON MORA Y REF**

En la siguiente tabla se describen cada una de las columnas:

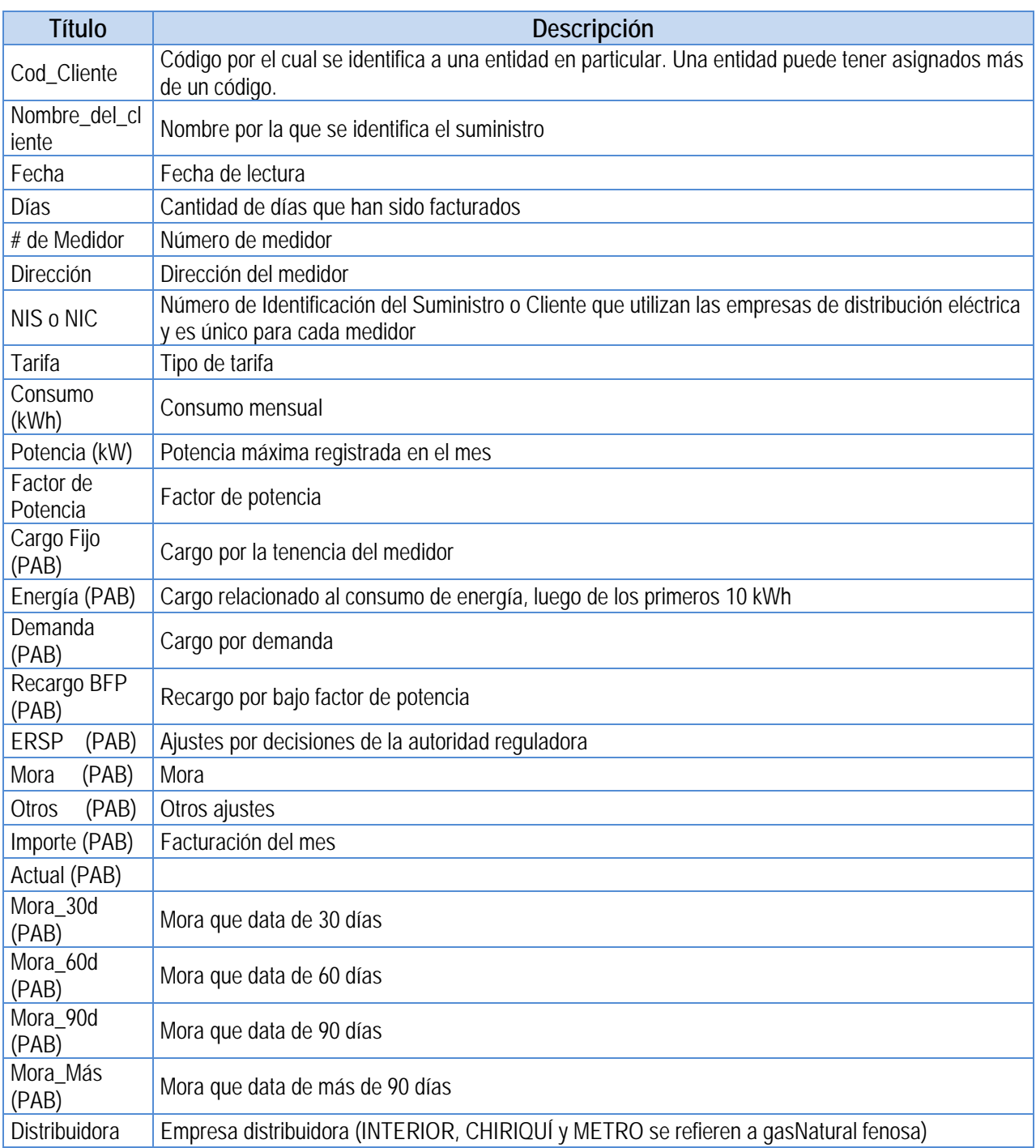

**Tabla 1- Descripción de Columnas**

## **UTILIZACIÓN**

# **a. Consideraciones iniciales**

- 1. El archivo P2BD\_FactElec.xlsm debe estar guardado en alguna carpeta, que no sea temporal.
- 2. El P2BD\_FactElec.xlsm es un archivo con una macro asignada, por lo cual debe habilitarse la opción de ejecución del macros pues la configuración predeterminada normalmente no lo permite. En algunas versiones de MS Excel, al bloquearse las macros, se informa al usuario a través de un mensaje, en el cual se da la opción para habilitar la ejecución. En todo caso, la habilitación se puede realizar de la siguiente forma:
	- 2.1 Hacer clic en "Archivo".
	- 2.2 Hacer clic en "Opciones".
	- 2.3 Hacer clic en "Centro de confianza".
	- 2.4 Hacer clic en "Configuración del Centro de confianza…".
	- 2.5 Hacer clic en "Configuración de macros".
	- 2.6 Seleccionar "Habilitar todas las macros…".
	- 2.7 Hacer clic en "Aceptar".
- 3. El modo de cálculo debe estar en automático. En caso de no estar así, puede seleccionarse de la siguiente manera:
	- 3.1 Hacer clic en "Archivo".
	- 3.2 Hacer clic en "Opciones".
	- 3.3 Hacer clic en "Fórmulas".
	- 3.4 Debajo de la sección "Opciones de cálculo", seleccionar "Automático".
	- 3.5 Hacer clic en "Aceptar".
- 4. Para conservar el formato establecido en las celdas, toda vez que se ingrese información en las celdas de fondo **amarillo**, que son las únicas destinadas para ello, hacerlo con la opción "Pegado especial" – "Pegar" – "Valores", o bien tecleando la información.

# **b. Cargar referencia**

- 1. En la hoja RESUMEN, presionar el botón Borrar REF.
- 2. En la hoja COD, escribir los códigos de control correspondientes a la entidad en las celdas con fondo **amarillo**. (Columna D)
- 3. En la hoja RESUMEN, presionar el botón Cargar REF.
- 4. En la ventana de exploración que aparecerá, ubicar y seleccionar el archivo correspondiente a la facturación mensual estatal del mes de referencia.

5. En la hoja RESUMEN, parte inferior derecha del cuadro, aparecerá "Referencia cargada: mesaño Listo!" cuando se haya terminado de cargar la referencia.

Nota: Una vez que el mes de referencia ha sido cargado, no es necesario volver a recargarlo, a menos que el mes de referencia cambie.

# **c. Analizar un mes (Comenzar análisis)**

- 1. En la hoja RESUMEN, escribir el nombre de la entidad en el espacio en **amarillo** destinado para tal fin.
- 2. En la hoja COD, escribir los códigos de control correspondientes a la entidad en las celdas con fondo amarillo.
- 3. En la hoja COD, celda J8, con fondo **amarillo**, verificar que el valor mínimo permisible de factor de potencia esté escrito. Ingresar el valor en caso que no esté o no sea correcto.
- 4. En la hoja RESUMEN, presionar el botón COMENZAR.
- 5. En la ventana de exploración que aparecerá, ubicar y seleccionar el archivo correspondiente a la facturación mensual estatal del mes a analizar.
- 6. Cuando el programa termine, P2BD\_FactElec se cerrará automáticamente y se abrirá un archivo idéntico, de nombre con formato Reporte año-mes-día hora.minuto, en el cual visualizará la barra de progreso de la hoja RESUMEN completamente rellena. Este es el reporte y se encontrará en la misma carpeta en donde esté el archivo P2BD\_FactElec guardado.

### **CONSULTAS**

Para cualquier consultas en la utilización del este programa, dirigirse a José A. Grenard A., al teléfono 527- 9252 o a la dirección electrónica [jgrenard@energia.gob.pa](mailto:jgrenard@energia.gob.pa)

### **NOTA IMPORTANTE**

Las celdas no hay sido protegidas, por lo que no debe hacerse ningún cambio manual en ninguna de las celdas, a menos que dicha celda, tenga fondo **amarillo**.

*Panamá, 24 de marzo de 2014*